## **DICAD & FRILO** Der OPEN-BIM-WORKFLOW FÜR DIE TRAGWERKSBEMESSUNG.

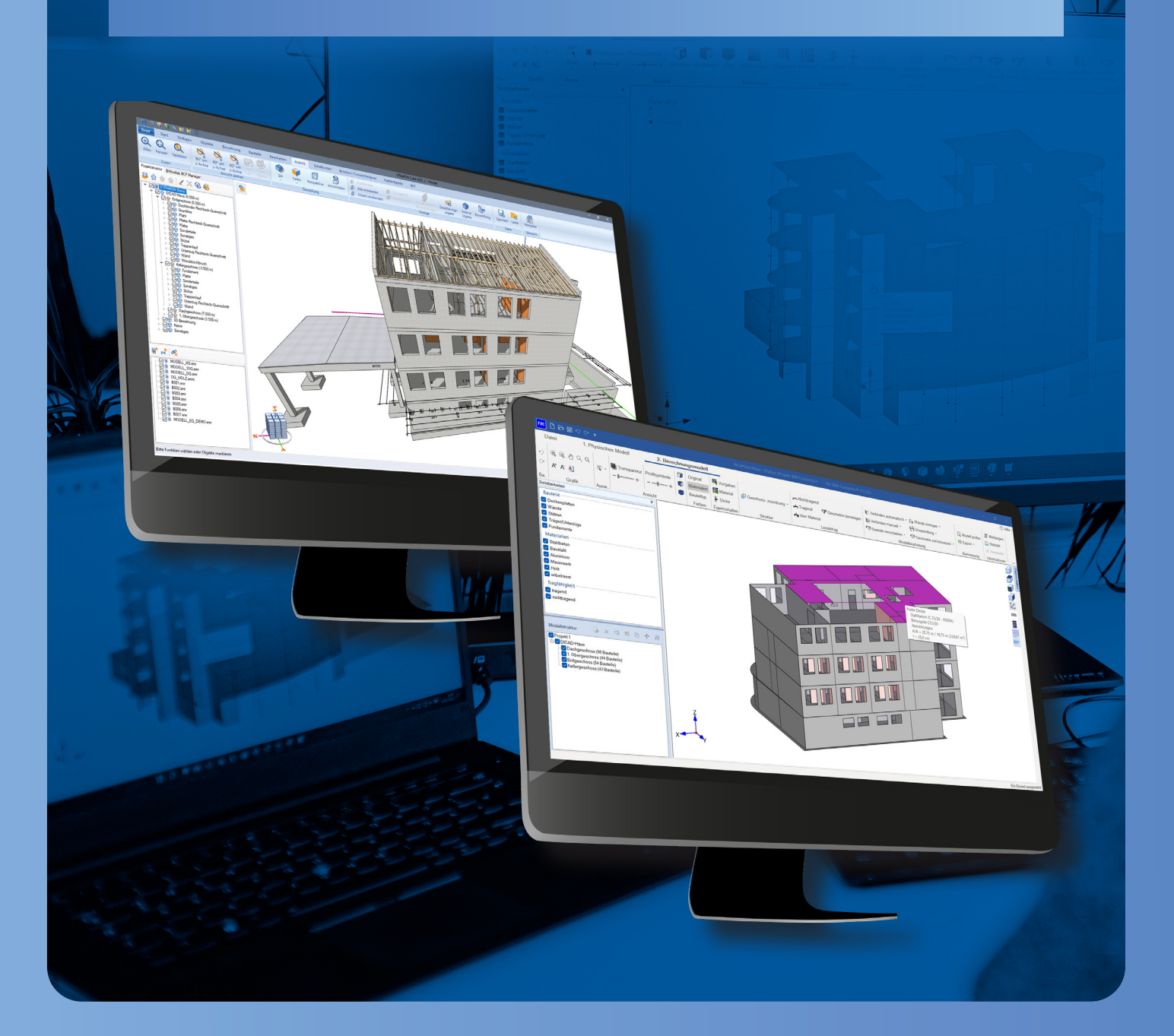

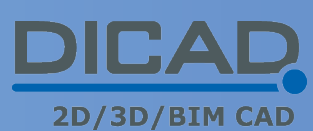

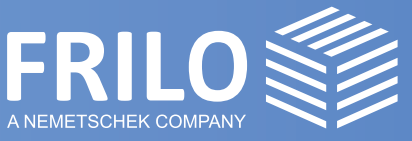

## **Inhaltsverzeichnis**

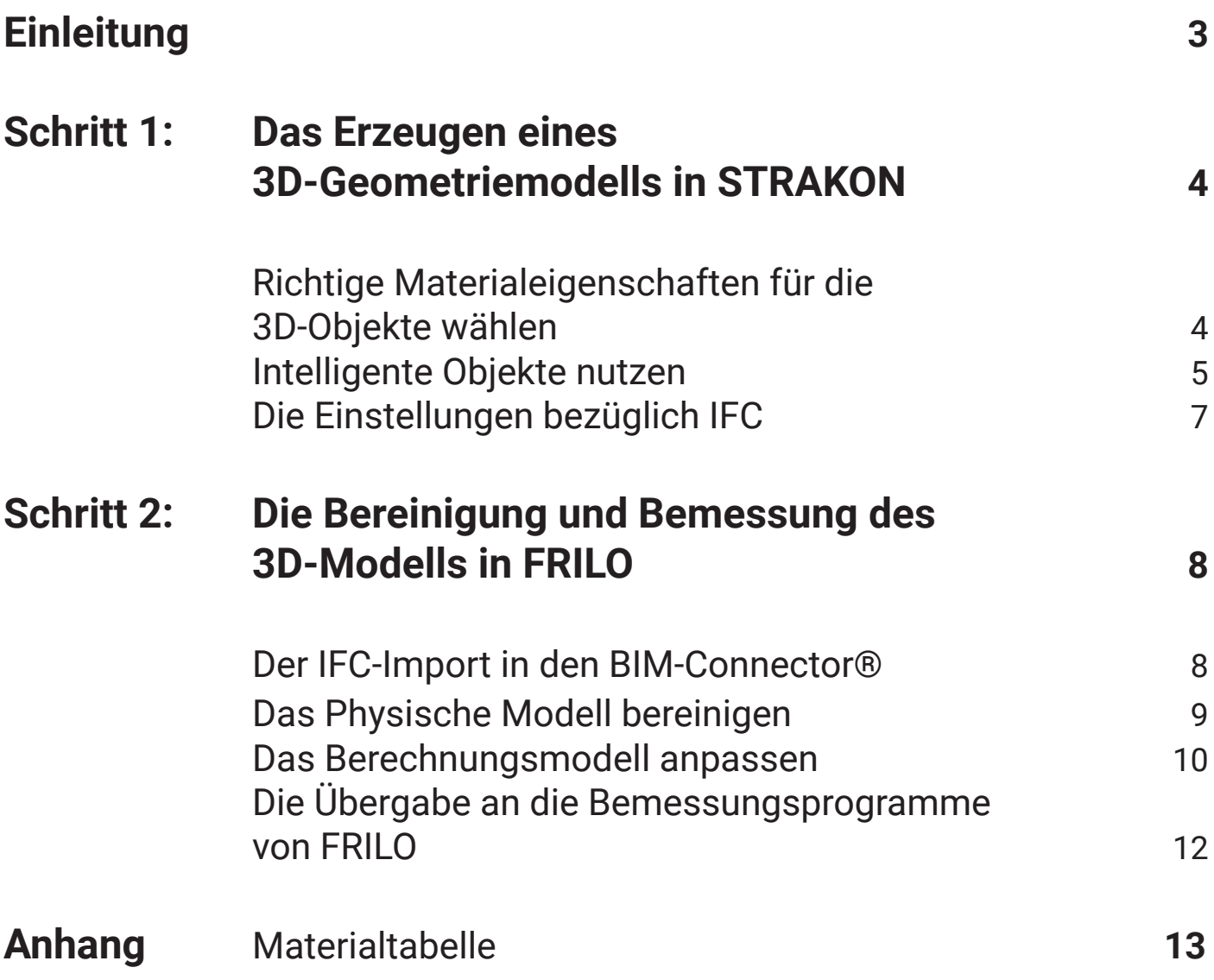

## **Einleitung**

Immer neue digitale Technologien stellen die Baubranche fortlaufend vor große Herausforderungen, bergen aber zugleich enorme Potenziale im Hinblick auf die Steigerung von Qualität, Effizienz und Schnelligkeit, die es zu nutzen gilt. Ein wesentlicher Baustein beim Ausschöpfen dieser Potenziale ist das Building Information Modeling (kurz BIM). Unter BIM wird eine kooperative Arbeitsmethodik verstanden, durch die Bauobjekte auf der Grundlage digitaler Gebäudemodelle über ihren gesamten Lebenszyklus mit all ihren relevanten Informationen abgebildet werden. Das ganzheitliche Planungs- und Steuerungskonzept sieht vor, dass Daten konsistent erfasst, verwaltet und in einer transparenten Kommunikation zwischen den Projektbeteiligten ausgetauscht oder für die weitere Bearbeitung übergeben werden. Planung, Bau und Bewirtschaftung von Gebäuden finden unter dem Einsatz von ausgereifter Software vernetzt und optimiert statt.

Insbesondere der OPEN BIM-Ansatz gibt den Anwendern die Gelegenheit, Daten von Gebäudemodellen unabhängig von der jeweilig genutzten Software-Lösung auszutauschen. Mit durchgängigen Arbeitsprozessen sollen Projektbeteiligte so zielorientiert und effizient zusammenarbeiten. Aus diesem Grund haben die beiden Softwareanbieter DICAD und FRILO eine Schnittstelle für den smarten Austausch von Modelldaten geschaffen.

STRAKON, die 3D-CAD-Software von DICAD, eigent sich vor allem im Ingenieur- und Fertigteilbau für die modellbasierte Bewehrungsplanung und erlaubt es Tragwerksplanern, an einem modernen BIM-Prozess teilzuhaben. Mit dem bauteilorientierten Ansatz von FRILO lassen sich hingegen statische Berechnungen an Modellen durchführen. Zu diesem Zweck erfolgt die Übergabe CAD-BIM-Modells von STRAKON an den FRILO BIM-Connector ® per IFC-Datenaustausch (IFC 2x3 oder 4.0). Das fehleranfällige und zeitaufwendige Neumodellieren des Gebäudes in der Statik-Software bleibt also aus. Aufgrund der speziellen Anforderungen des FRILO BIM-Connector® müssen bei der Modellierung des Modells in STRAKON allerdings einige Parameter beachtet werden.

In diesem Handbuch erfahren Sie also, wie Sie von der Schnittstelle zwischen STRA-KON und FRILO am besten Gebrauch machen. Sie erhalten eine Anleitung darüber, was es beim Erzeugen des 3D-Geometriemodells in STRAKON zu beachten gilt. Außerdem lernen Sie, wie die Übergabe an FRILO funktioniert und wie Sie das importierte Modell im BIM-Connector von FRILO bereingen und für die weiteren statischen Berechnungen vorbereiteten können.

## **Schritt 1: Das Erzeugen eines 3D-Gemeotriemodells in STRAKON.**

### Richtige Materialeigenschaften für die 3D-Objekte wählen.

In der STRAKON Materialverwaltung (Menü Einstellungen > Verwaltungen > Materialien) werden alle Materialien definiert. Die in STRAKON mitgelieferte Materialverwaltung enthält bereits etliche Materialien. Es können individuell Materialien hinzugefügt werden. Dabei ist bezüglich der automatischen Verarbeitbarkeit im FRILO BIM-Connector® die exakte Schreibweise in den Spalten **Name** und **Beschreibung** zu beachten. Die Tabelle im Anhang gibt eine Übersicht darüber, welche Bezeichnungen für welche Materialien jeweils berücksichtigt werden.

|      |                    |                     | Materialverwaltung - C:\Users\support\AppData\Roaming\DICAD\Version.2022\strakon\ftele\material.sys |           |                                          |                                           |  |  |  |
|------|--------------------|---------------------|----------------------------------------------------------------------------------------------------|-----------|------------------------------------------|-------------------------------------------|--|--|--|
| ö    | Name, Beschreibung |                     |                                                                                                    |           |                                          |                                           |  |  |  |
| 1/41 | Materialgruppe     | Name                | Beschreibung                                                                                        | Priorität | Maßstabsbereich 1<br>$( > 1:0$ bis 1:10) | Maßstabsbereich 2<br>$( > 1:10$ bis 1:50) |  |  |  |
| Þ    | Metall             | Aluminium-Guss      | Aluminium-Gusslegierung                                                                             | 400       | $\mathbf{r}$                             | $\sim$                                    |  |  |  |
|      | Sonstiges          | Asphalt             | Asphaltbelag                                                                                        | 75        | $\sim$                                   | $\sim$                                    |  |  |  |
|      | Metall             | <b>B500B</b>        | Bewehrungsstahl B500B                                                                               | 515       | $\ddot{\phantom{a}}$                     | $\sim$                                    |  |  |  |
|      | Beton              | C12/15              | Betongüte C12/15                                                                                    | 100       | $\sqrt{7/10}$                            | $\mathscr{U}_{\ell}$<br>$\checkmark$      |  |  |  |
|      | Beton              | C16/20              | Betongüte C16/20                                                                                    | 110       | $\sqrt{7/10}$                            | $\frac{1}{2}$                             |  |  |  |
|      | Beton              | C <sub>20</sub> /25 | Betongüte C20/25                                                                                    | 120       |                                          |                                           |  |  |  |

Abbildung 1: Materialverwaltung in STRAKON

### Intelligente Objekte nutzen.

Für die Modellierung sollten nach Möglichkeit sogenannte Sweep-Objekte genutzt werden. Zu den Standard-Sweep-Objekte zählen beispielsweise Wände, Balken, Stützen und Decken (Registerkarte Objekte > Gruppe 3D-Objekte). Individuelle Sweep-Objekten sind 3D-Geometrien, die mit Hilfe eines Profils entlang eines Pfades erzeugt werden

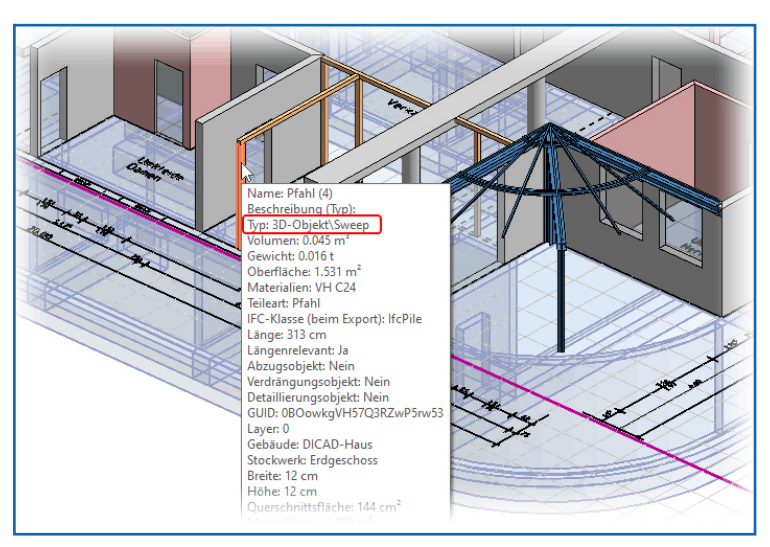

Abbildung 2: Ein Sweep-Objekt

(Registerkarte Objekte > Gruppe 3D-Objekte > Profile entlang Pfad). Beim Erzeugen dieser Objekte ist es wichtig zu wissen, in welche Richtung die Ausdehnung (der Pfad) verläuft. Bei einem Balken ergibt sich das Profil aus der Breite und Höhe und die Länge definiert den Pfad in Richtung der x/y-Achse. Bei einer Stütze oder einer Decke hingegen liegt das Profil (Breite und Höhe) plan in der x/y-Achse und die Länge dehnt sich in Richtung der z-Achse aus.

Damit eine IFC-konforme Übergabe nach FRILO erfolgen kann, ist darauf zu achten, dass 3D-Objekte vom Typ "Cube-Wand" und "Sweep" in STRAKON erhalten bleiben. Bestimmte Änderungen an diesen Objekten dürfen nicht durchgeführt werden, denn die Gefahr besteht, dass sich das Objekt von "Sweep" zu einem "Körper" verändert:

- □ Sweep-Objekte/Cube-Wände dürfen nicht aufgelöst werden. Objektstruktur sowie alle Referenzen gingen ansonsten verloren.
- □ Boolesche Operationen (Verschneiden mit anderen Objekten) an den Objekten sollten vermieden werden (z.B. um eine Aussparung einzufügen).

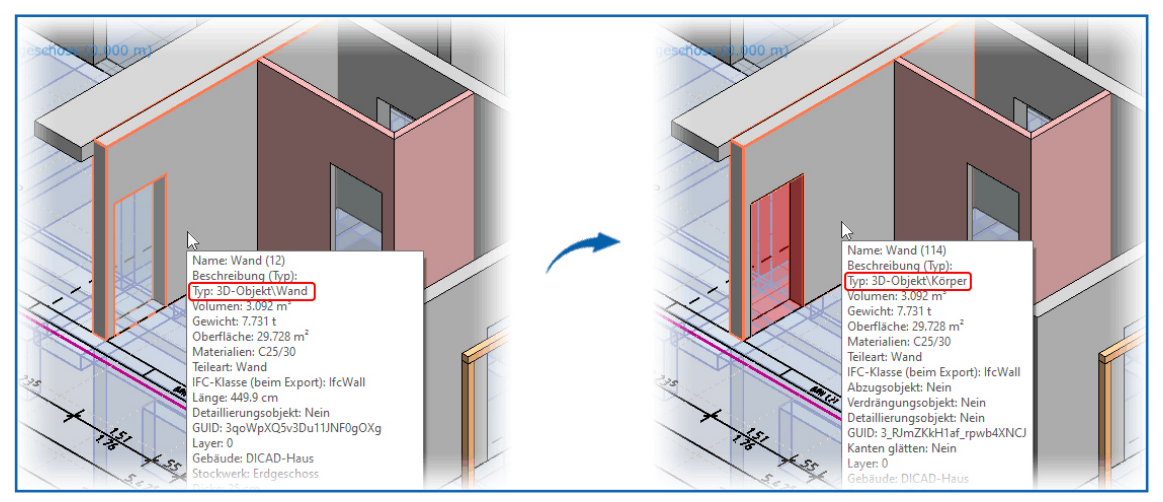

Abbildung 3: Aufgelöste Wand wird zum Typ 3D-Objekt

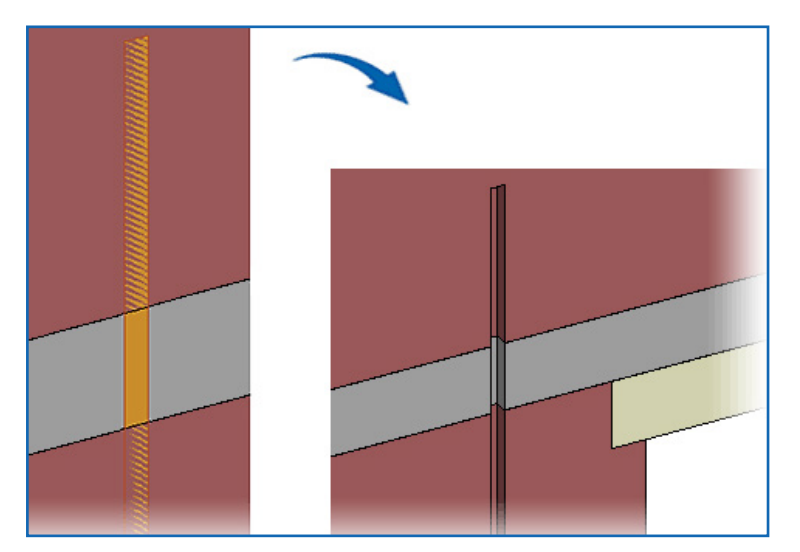

Damit der Typ dieser 3D-Objekte erhalten bleibt, sollten Öffnungen als Abzugsobjekte (oder Verdrängungsobjekte) eingebaut werden. Die Öffnungen werden dann als 3D-Objekt aus den angrenzenden 3D-Objekten ausgespart.

Abbildung 4: Eingebautes Abzugsobjekt

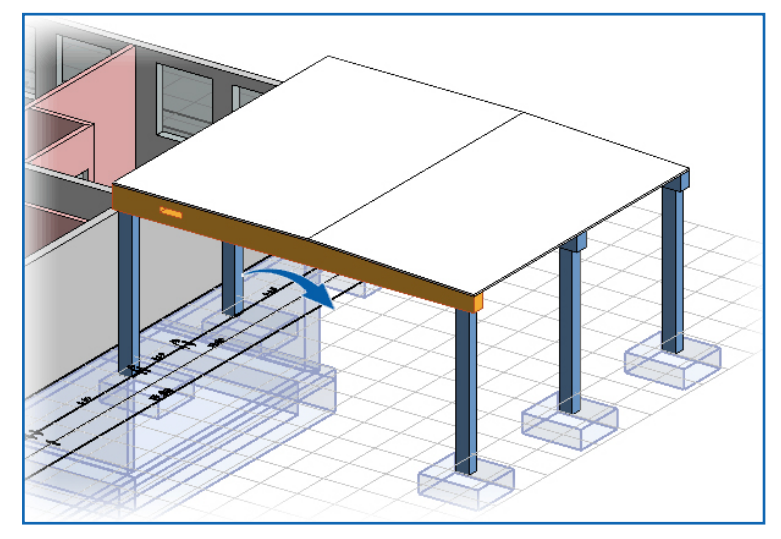

Möglich ist auch, ein 3D-Objekt mit zwei unterschiedlichen Profilen über einen sogennanten Blend zu erstellen (Registerkarte Objekte > Gruppe 3D-Objekte > Blend) – z.B. für einen gevouteten Balken. Zu beachten ist hierbei, dass der Pfad bei einem Balken entlang der Länge verlaufen muss.

Abbildung 5: Gevouteter Balken über Blend erstellt

Die über das Blend-Verfahren erstellten 3D-Objekte sind vom Typ als "Körper" gekennzeichnet. Diese 3D-Blend-Objekte werden vom FRILO BIM-Connector® nicht automatisch in Stab- und Flächenelemente abgeleitet. Es ist aber denkbar, dass solche Geometrien zukünftig auch als Schablone verwendet werden können.

### Die Einstellungen bezüglich IFC.

Vor dem IFC-Export sind die STRAKON-Teilearten den IFC-Klassen zuzuweisen (Menü Einstellungen > Importieren / Exportieren > IFC-Export). Auf diese Weise wird sichergestellt, dass in der IFC-Datei die richtige IFC-Klasse für jedes Objekt definiert ist:

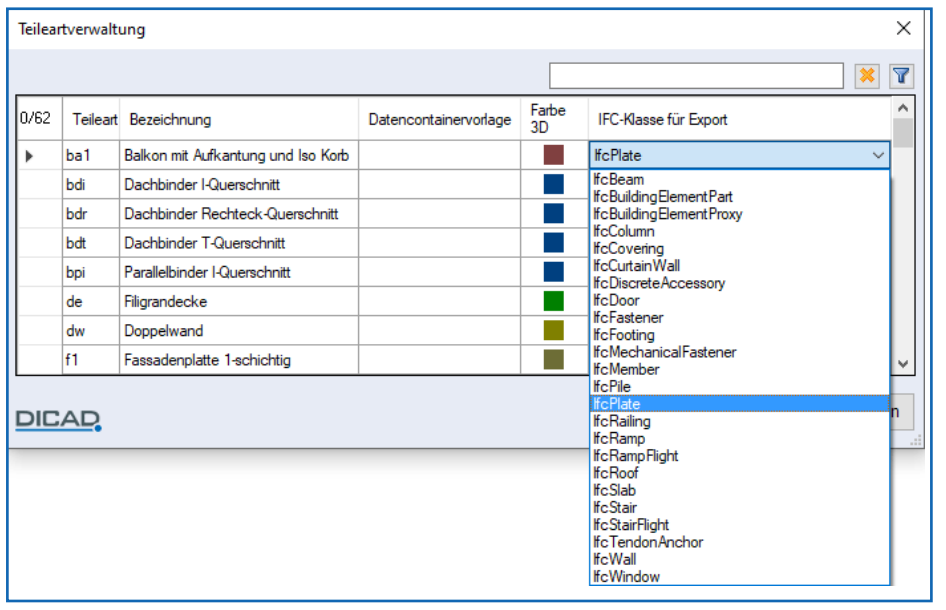

FRILO unterstützt derzeit folgende IFC-Klassen:

- $\Box$  IfcWall
- $\Box$  IfcBeam
- $\Box$  IfcColumn
- $\Box$  IfcSlab
- $\Box$  IfcFooting
- $\Box$  IfcRoof
- $\Box$  IfcMember

Abbildung 6: Teileartverwaltung, um IFC-Klassen zuzuweisen

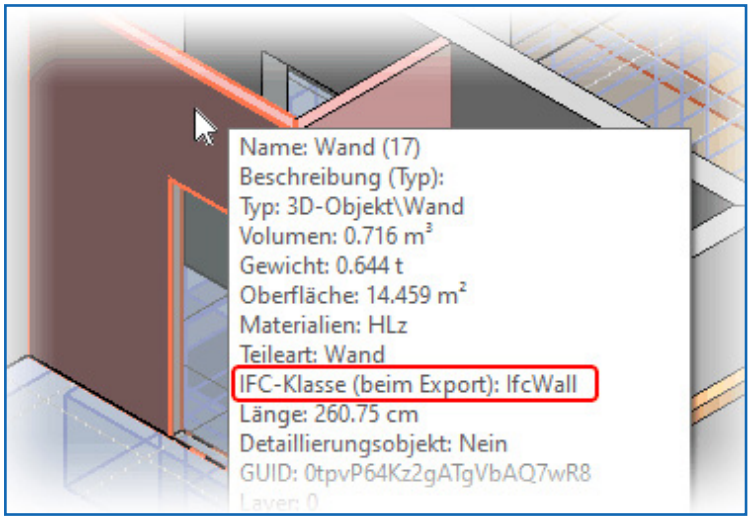

Für den Workflow mit FRILO ist die Übergabe eines Rohbaumodells ausreichend. Damit können Objekte, die nicht nach IFC exportiert werden sollen, selektiert und über die Funktion **Ausblenden** (Ansicht > Gruppe Anzeige) abgewählt werden. Zur Information wird im Datencontainer sowie über den Tooltip die der Teileart zugewiesene IFC-Klasse angezeigt, die beim Export genutzt wird.

Abbildung 7: Tooltip mit der hinterlegten IFC-Klasse des Objektes

Bei einem Export werden Daten wie die Projektstruktur, die Eigenschaften, die Materialfarbe und die IFC-Klassen in die IFC-Datei übertragen. Eine Übertragung der IFC-Klassen erfolgt nur, wenn die STRAKON-Teilearten zugewiesen sind. Sind Objekte keiner Projektebenen zugeordnet, zeigt eine Meldung an, dass diese nicht mitausgegeben werden. Projekte ohne Projektebenen werden komplett in das IFC-Modell übertragen. Dabei werden die Daten in die oberste Projektebene übergeben.

# **Schritt 2: Die Bereinigung und Bemessung des 3D-Modells in FRILO.**

### Der IFC-Import in den BIM-Connector®.

Wurden in STRAKON alle zuvor genannten Schritte befolgt, erhält der Tragwerksplaner ein gut strukturiertes und auf den Rohbau reduziertes 3D-Geometriemodell. Nun gilt es, die generierte IFC-Datei in den BIM-Connector® (FBC) zu importieren. Dazu wird eine neue Datei geöffnet (Datei > Neu (aus IFC/SAF)). Es öffnet sich zunächst das Physische Modell der importierten IFC-Datei.

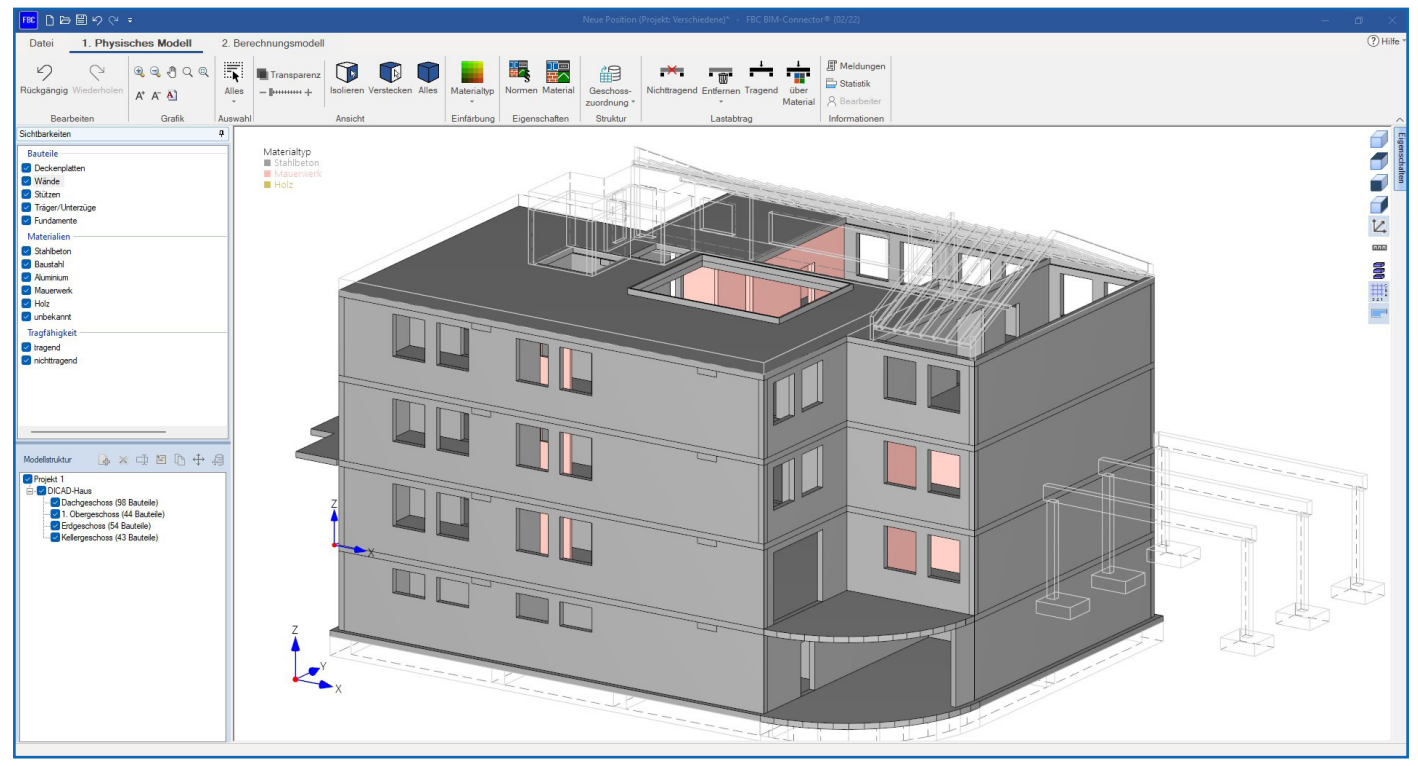

Abbildung 8: Das importierte Physische Modell

Damit die Weitergabe der Daten an die Berechnungsprogramme von FRILO fehlerfrei abläuft, muss das Physische Modell zunächst angepasst werden. Es bietet sich an, die Modellstruktur zu überprüfen und gegebenenfalls zu überarbeiten. Über die Funktion **Geschosszuordnung** können die Berechnungsstockwerke automatisch neu strukturiert werden. Aus der für Architekten übliche Ansicht von **Oben nach Unten** kann die für Tragwerksplaner übliche Ansicht von **Unten nach Oben** erzeugt werden.

### Das Physische Modell bereinigen.

Im FRILO BIM-Connector® wird das Physische Modell für die Bauteilbemessung vorbereitet. Dafür muss dieses zunächst bereinigt werden:

#### **Nicht relevante Bauteile entfernen (Kategorie: Lastabtrag)**

| C25/30                        | nicht ändem | nichttragend | <b>O</b> tragend |  |
|-------------------------------|-------------|--------------|------------------|--|
| $C25/30$ $t = 24.9$ cm)       | nicht ändem | nichttragend | <b>O</b> tragend |  |
| $C25/30$ $t = 25.0$ cm)       | nicht ändem | nichttragend | <b>O</b> tragend |  |
| $C25/30$ $t = 60.0$ cm)       | nicht ändem | nichttragend | <b>O</b> tragend |  |
| $C25/30$ $(t = 92.5$ cm)      | nicht ändem | nichttragend | <b>O</b> tragend |  |
| C30/37                        | nicht ändem | nichttragend | <b>O</b> tragend |  |
| $C30/37$ <i>t</i> = 34.6 cm)  | nicht ändem | nichttragend | <b>O</b> tragend |  |
| $C30/37$ $t = 38.4$ cm)       | nicht ändem | nichttragend | <b>O</b> tragend |  |
| $C30/37$ $(t = 116, 7 cm)$    | nicht ändem | nichttragend | <b>O</b> tragend |  |
| C45/55                        | nicht ändem | nichttragend | <b>O</b> tragend |  |
| $HLz$ $(t = 11.5 cm)$         | nicht ändem | nichttragend | <b>O</b> tragend |  |
| HLz $(t = 15.0 \text{ cm})$   | nicht ändem | nichttragend | <b>O</b> tragend |  |
| $HLz$ $(t = 17.5 cm)$         | nicht ändem | nichttragend | <b>O</b> tragend |  |
| S235                          | nicht ändem | nichttragend | <b>O</b> tragend |  |
| S235 $(t = 835.0 \text{ cm})$ | nicht ändem | nichttragend | <b>O</b> tragend |  |
| <b>VH C24</b>                 | nicht ändem | nichttragend | <b>O</b> tragend |  |
|                               |             |              |                  |  |
|                               |             |              |                  |  |

Abbildung 9: Das Zuweisen der Tragfähigkeit von Bauteilen

Das Physische Modell sollte zuerst von allen für die Berechnung irrelevanten Bauteilen bereinigt werden. Am effizientesten gelingt dies über die Funktion **Lastabtrag über Material** in der Gruppe der Funktionen zum Lastabtrag. Hier können alle für den Lastabtrag relevanten Bauteile auf t**ragend** gesetzt werden und alle für den Lastabtrag irrelevanten Bauteile auf **nichttragend**. Alternativ kann die Tragfähigkeit auch über die Funktion **tragend** oder **nichttragend** gesteuert werden. Nichttragende Bauteile werden im BIM-Connector transparent dargestellt.

#### **Das Material zuweisen (Kategorie: Eigenschaften)**

Über die Funktion **Material** in der Ribbon-Bar lassen sich Materialien oder Materialgüten zuweisen. Die verwendeten Materialien werden dabei in unterschiedlichen Farben dargestellt. Graue Bauteile bestehen aus Beton, rosafarbene Bauteile aus Mauerwerk, blaue Bauteile aus Stahl und gelbe Bauteile aus Holz. Den roten Bauteilen fehlt indes noch jegliche Materialzuordnung. Mit Hilfe der verschiedenen Auswahl- und Darstellungsmöglichkeiten (Sichtbarkeit, Modellstruktur usw.) lassen sich beispielsweise im Handumdrehen sämtliche Wände auswählen. Mit Hilfe der Funktion **Material** können so mit einem Klick allen ausgewählten Wänden das entsprechende Material und die zugehörige Materialgüte zugewiesen werden.

### Das Berechnungsmodell anpassen.

Sobald alle Bauteile die richtigen Materialien aufweisen und das Modell von den nicht lastabtragenden Bauteilen bereinigt wurde, kann zum Berechnungsmodell gewechselt werden. Dort werden nur noch die lastabtragenden Bauteile dargestellt. Auch das Berechnungsmodell lässt sich mit den folgenden Funktionen nochmal konfigurieren:

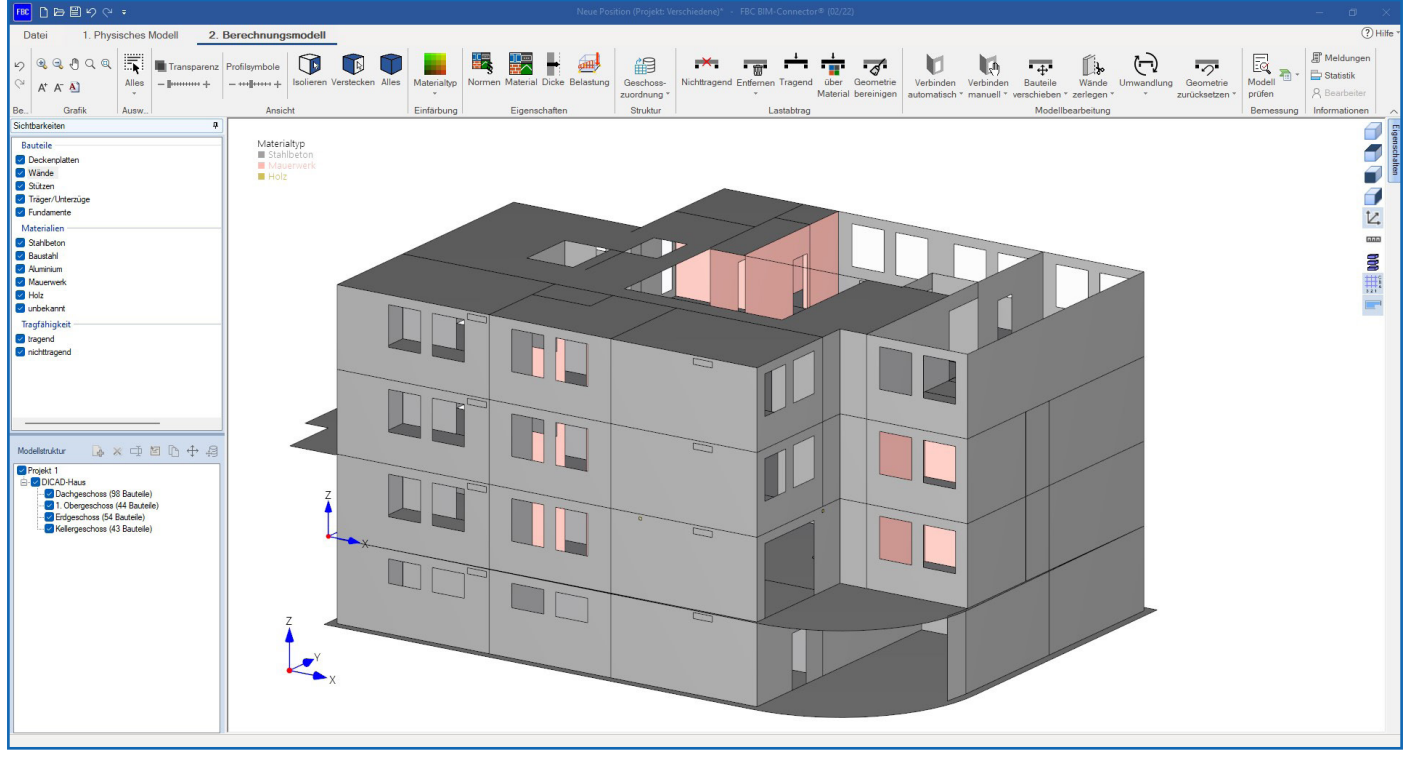

Abbildung 9: Das Berechnungsmodell

### **Schwerelinien verschneiden (Kategorie: Modellbearbeitung)**

Nach der Ableitung des Berechnungsmodells aus dem Physischen Modell sind die Bauteile noch nicht miteinander verbunden. Dafür eignet sich die Funktion **Verbinden automatisch**. Je nach Größe und Komplexität des Gebäudes bietet es sich an, die Verbinden-Funktion nur auf das zu betrachtende Stockwerk anzuwenden, da bei dieser Funktion große Datenmengen verarbeitet werden.

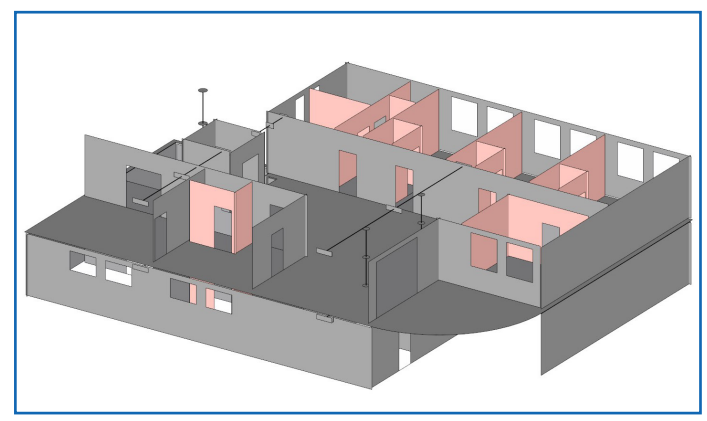

Abbildung 10: Unverbundene Bauteile Abbildung 11: Verbundene Bauteile

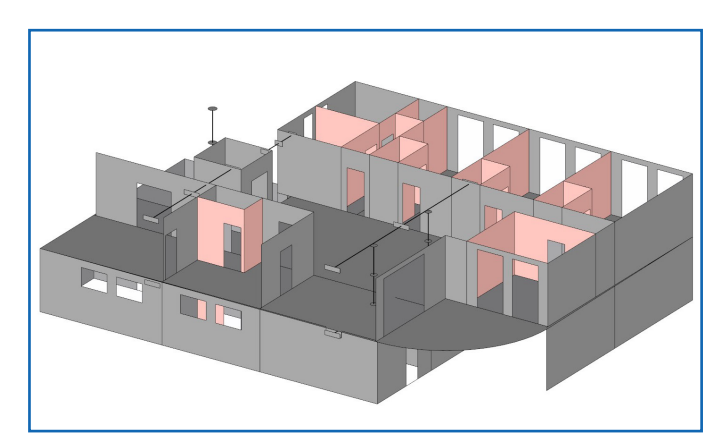

#### **Bauteile verschieben (Kategorie: Modellbearbeitung)**

Für den vertikalen Lastabtrag ist eine achsbezogene Modellierung besonders wichtig. Mit der Funktion **Bauteile verschieben** lassen sich die Bauteilachsen so übereinander schieben, dass die korrekte Weiterleitung der Lasten gewährleistet ist.

#### **Wände zerlegen (Kategorie: Modellbearbeitung)**

Über die Funktion **Wände zerlegen** können entweder alle Wände auf einmal oder nur die ausgewählten Wände hinsichtlich ihrer Öffnungen auf unterschiedliche Weise bearbeitet werden. Auf diese Weise lassen sich vorhandene Öffnungen im Berechnungsmodell berücksichtigen.

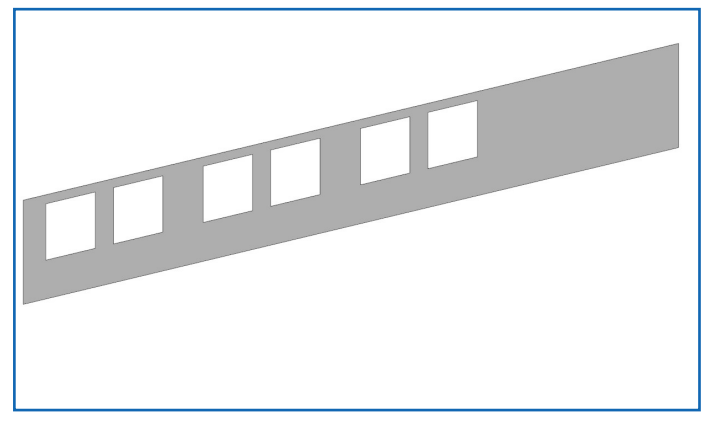

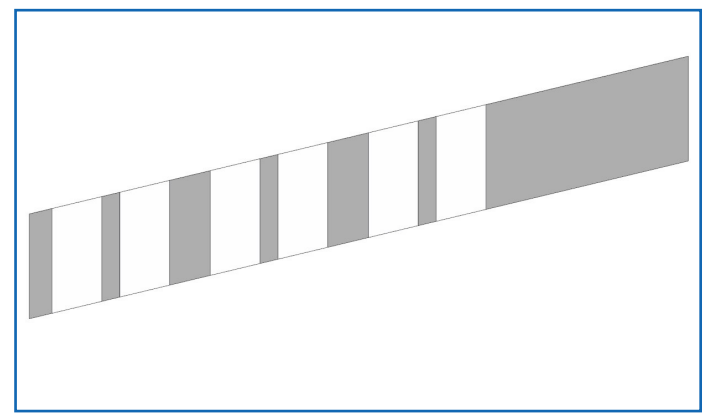

Abbildung 12: Eine Wand Abbildung 13: Eine in Wandtreifen zerlegte Wand

#### **Umwandlung (Kategorie: Modellbearbeitung)**

Mit der Funktion **Umwandlung** lassen sich flächenartige Bauteile in stabförmige Bauteile umwandeln und umgekehrt.

#### **Rechnerische Bauteildicke (Kategorie: Eigenschaften)**

Über die Funktion **Dicke** kann ausgewählten Flächenelementen (Wände, Geschossdecken etc.) eine neue rechnerische Bauteildicke zugewiesen werden.

#### **Geometrie bereinigen (Kategorie: Lastabtrag)**

Mit der Funktion **Geometrie bereinigen** können kleine Aussparungen und Öffnungen sowie kleine Trägerabschnitte, Stützen, Wände und Platten, welche bei der statischen Berechnung nicht berücksichtigt werden sollen, entfernt werden.

### Die Übergabe an die Bemessungsprogramme von FRILO.

Nach der Bereinigung des Physischen Modells und der Vorbereitung des Berechnungsmodells kann im nächsten Schritt ein Bauteil ausgewählt und auf zwei Weisen an das entsprechende Bemessungsprogramm von FRILO übergeben werden:

q über den Button **Export**

#### q über Rechtsklick > **Export an FRILO Bemessungsprogramm**

Wird kein Bauteil ausgewählt, so werden alle Bauteile aus dem Berechnungsmodell automatisch an das Gebäudemodell GEO von FRILO übergeben. Dort kann der Lastabtrag für das modellierte Gebäude ermittelt werden. Die Bauteilbemessung findet anschließend in jenen Bemessungsprogrammen statt, die aus dem GEO heraus angesteuert werden.

## **Anhang.**

### Materialtabelle.

Für die automatische Zuweisung der bereits vordefinierten Materialien des BIM-Connector muss der Werteintrag eine der folgenden Zeichenfolgen enthalten. Dabei hat die Materialgüte höchste Priorität. Wird kein entsprechender Eintrag gefunden, wird nach passenden Bestandteilen gesucht, die eine Zuordnung ermöglichen. Die Materialangabe ist nicht "case-sensitive" (es erfolgt keine Unterscheidung in Groß- und Kleinbuchstaben) und ignoriert Leerzeichen für eine größtmögliche Übereinstimmung.

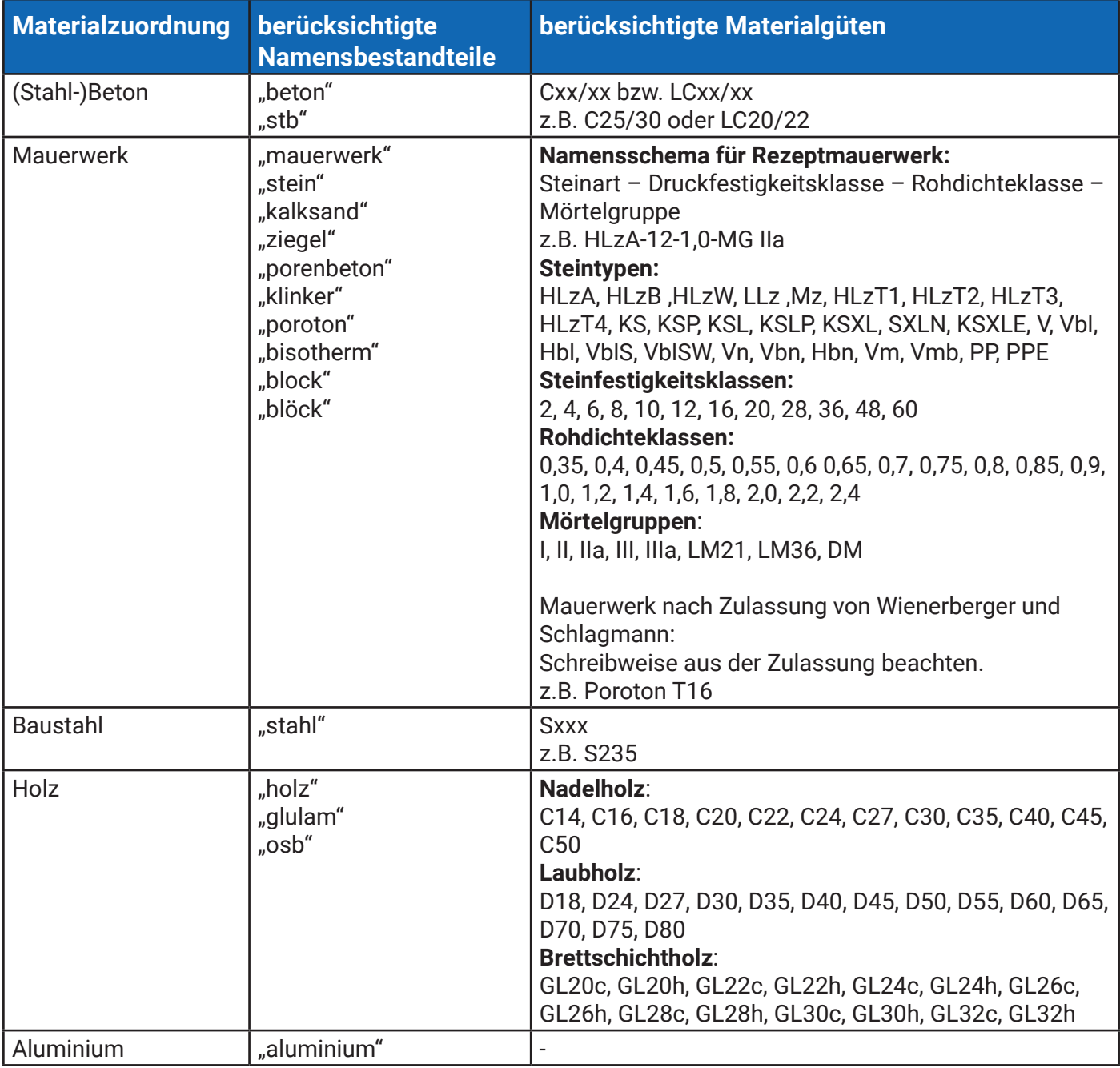